# **Carbis Telegram Bot**

**Описание:** Модуль предназначен для Владельцев и Управленцев. В чат мессенджера Telegram в режиме реального времени отправляется следующая информация:

- 1. Удаление и аннуляция чека.
- 2. Отмена пречека.
- 3. Удаление блюда.
- 4. Удаление не сохраненного блюда (актуально для ФастФуда, можно отключить для классического ресторана что бы не засорять чат).
- 5. Автоотчет при закрытии общей смены (системный балансовый + расход блюд + продажи по часам + скидки + удаления). Набор присылаемых отчетов настраивается индивидуально средствами r\_keeper (автоотчет общей смены)

Так же в любой момент можно запросить и получить в режиме он-лайн любые кассовые отчеты: Баланс, Расход, Скидки, Удаления и т.п. (список доступных отчетов настраивается индивидуально)

Для сетевых предприятий (несколько MID серверов) можно иметь отдельные чаты по каждому ресторану (для локальных управленцев), а так же общий чат (для владельцев), куда будут собираться сообщения из всех ресторанов и где можно запросить любой отчет из любого ресторана.

#### **Стоимость:** 1000 рублей/мес (SaaS).

Лицензия генерируется на MID сервер:

- Если в Ресторане (классика) 1 МИД и на нем 10 станций, то это одна лицензия.
- Если в Ресторане 2 отдельных зала (2 концепции) и у каждого свой МИД, то это 2 лицензии.

**Скидки** для дилеров UCS и сетевых объектов.

**Скачать:** [Презентация решения](http://soft.carbis.ru/download/CarbisTBot%20(HoReCa).pdf) [Актуальный дистрибутив](https://drive.google.com/open?id=1unuXjpJSh2J-HYUCHGgBQRZcZzd0DxJg)

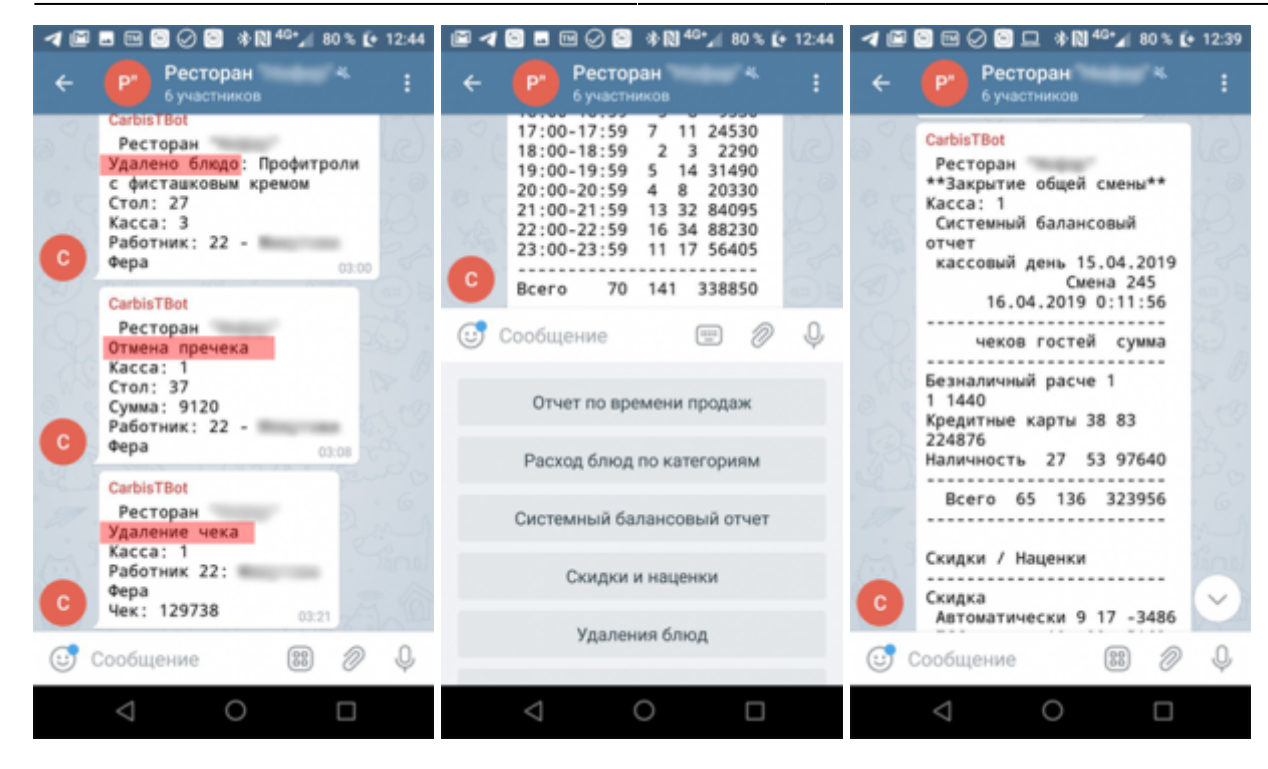

### **Состав дистрибутива**

- 1. Библиотеки для корректной работы(dll)
- 2. Файл настроек config.ini
- 3. Исполняемый файл для установки на кассовом сервере RestAgent.exe

#### **Файл настроек config.ini**

#### **Описание параметров:**

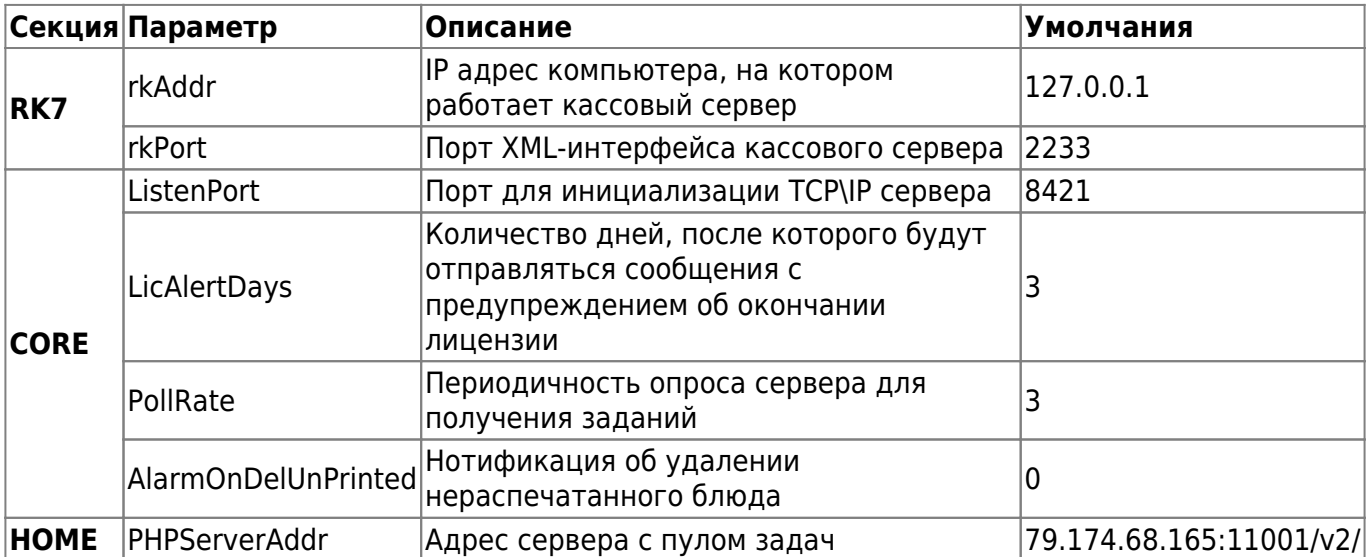

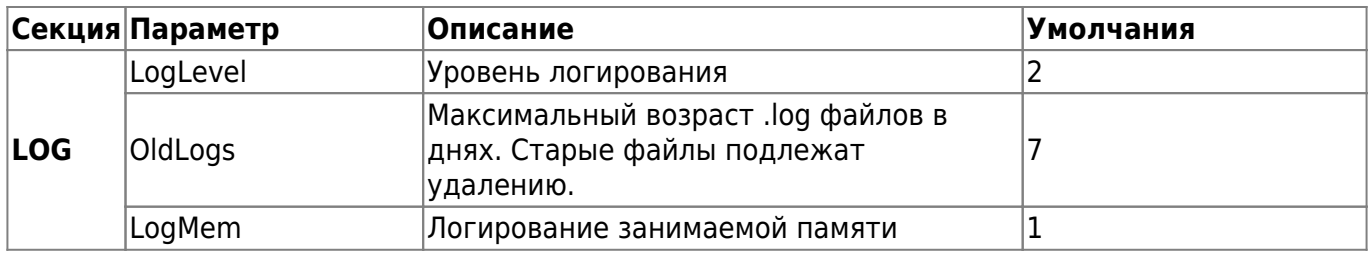

#### **Установка службы CarbisTBotRestAgent.exe**

- 1. Запустить CarbisTBotRestAgent.exe с ключом /desktop и произвести лицензирование:
	- 1.1 В окне программы нажать кнопку «Лицензирование»
	- 1.2 В открывшемся окне ввести логин и пароль в системе лицензирования ГК Карбис

1.3 В отобразившемся списке объектов, выбрать текущий, указать дополнительные параметры лицензии и нажать кнопку «Отправить»

1.4 Программа сообщит об успешном применении лицензии и закроет окно лицензирования

1.5 После синхронизации данных с сервером лицензирования, на главно окне программы отобразятся данные о текущей лицензии

1.6 Убедившись, что лицензия установлена корректно, закрыть окно программы.

2. Установить CarbisTBotRestAgent.exe с ключом /install и запустить службу CarbisTBotRestAgent

### **Настройки r\_keeper**

1. Создать XML интерфейс на кассовом сервере, в свойствах задать ему свободный порт, записать номер порта в config.ini в параметр xmlPort

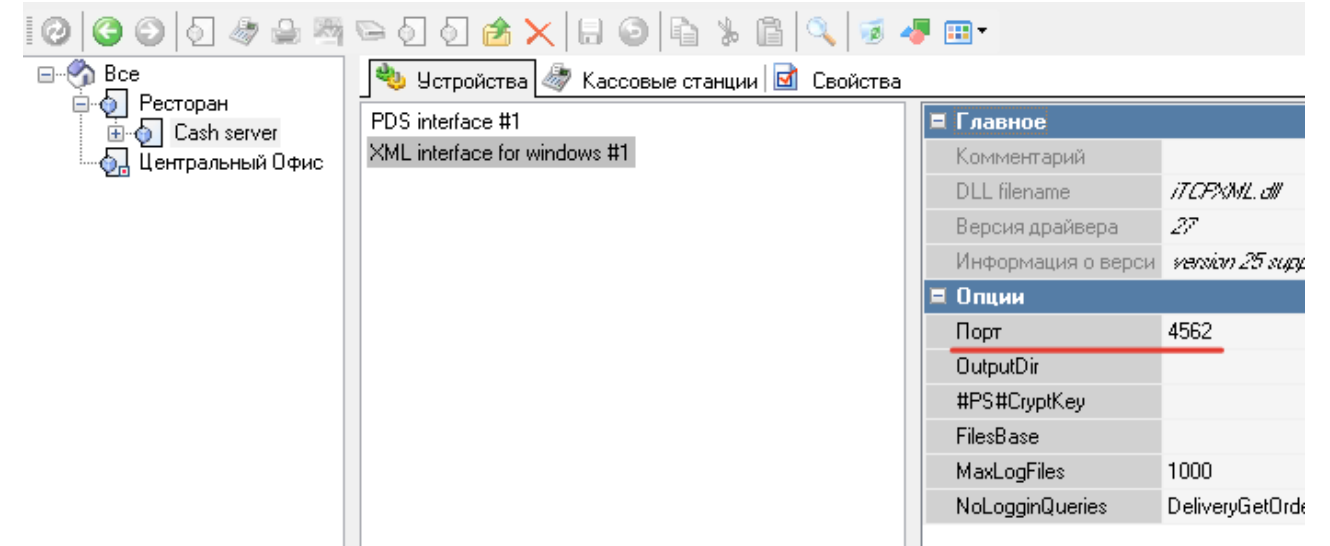

2. Создать логический интерфейс и связать его с XML интерфейсом

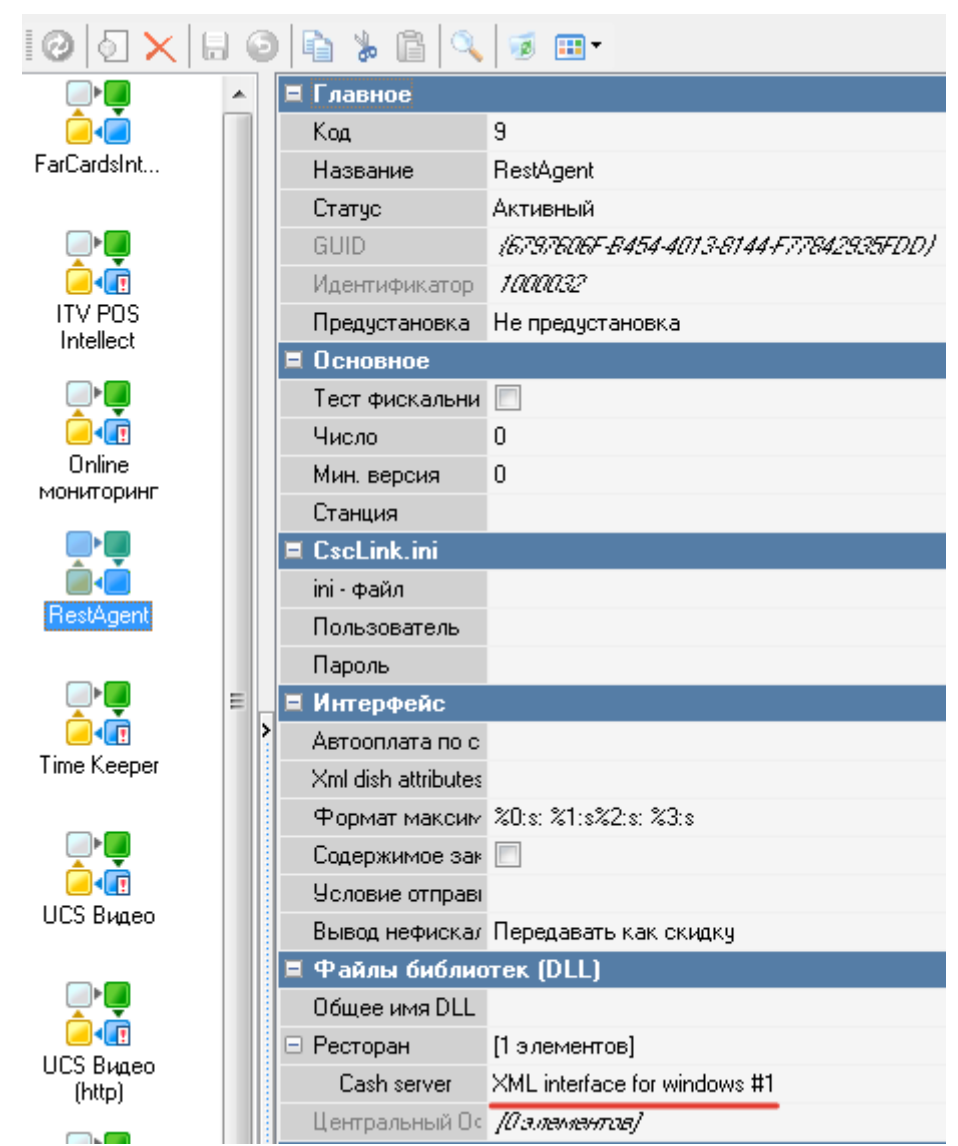

- 3. На каждой кассе добавить I/O порт Print to TCP/IP printer. В свойствах указать ip адрес машины, на которой установлен RestAgent.exe, и порт из config.ini параметра 'ListenPort'
- 4. Добавить порт в исключения брандмауэра
- 5. **В свойствах драйвера «Print to TCP/IP printer» установить параметр «Keep connect» = «Yes»**
- 6. В I/O порте Print to TCP/IP printer на каждой кассе добавить принтер PlainText, активировать его в принтерах
- 7. На каждой кассе в назначении принтеров «для XML отчетов» указать ранее созданные принтеры

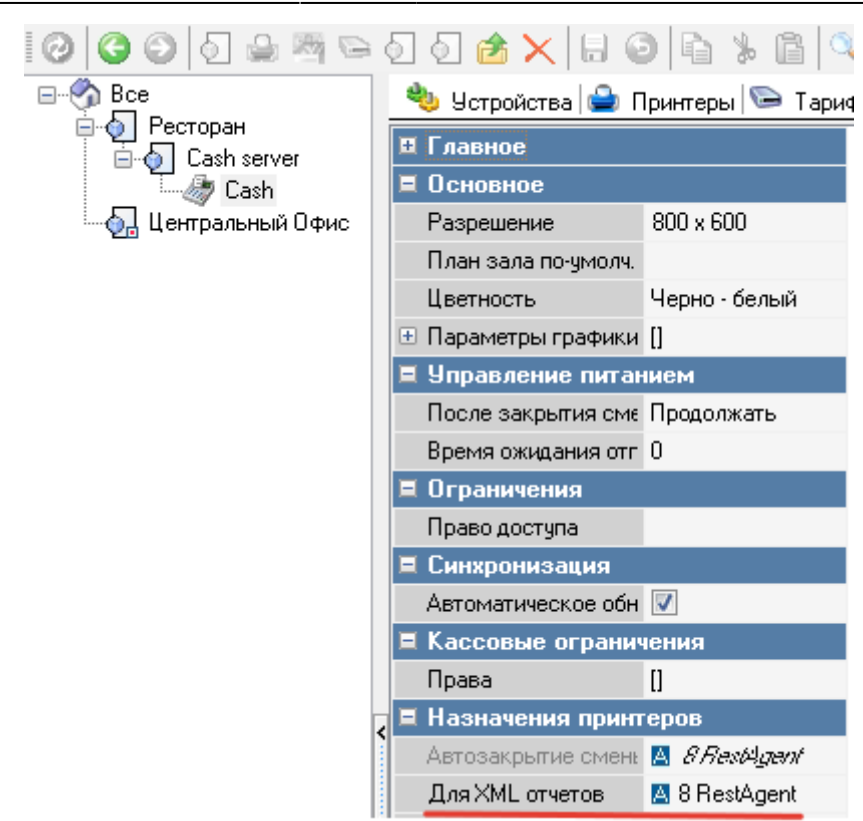

- 8. Если есть станция печати, создать I/O порт Print to TCP/IP printer, на него также повесить принтер PlainText. Этот принтер будет использоваться для отправки отчетов о закрытии смены.
- 9. Если станции печати нет, выбрать ранее созданный принтер на главной кассе, этот принтер будет использоваться для отправки отчетов о закрытии смены.
- 10. В свойствах ресторана в назначении принтеров указать ранее созданный принтер для автозакрытия смены

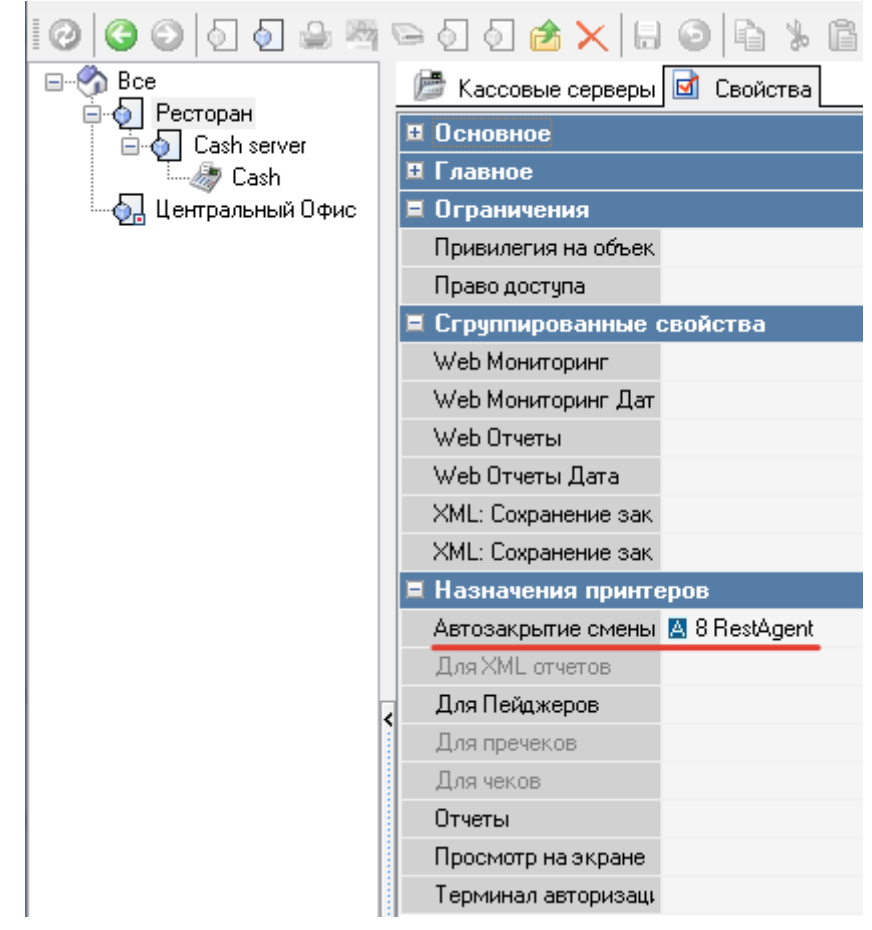

11. В свойствах автоотчёта общей смены(Настройки→Печать→Схемы печати) указать требуемые макеты отчетов

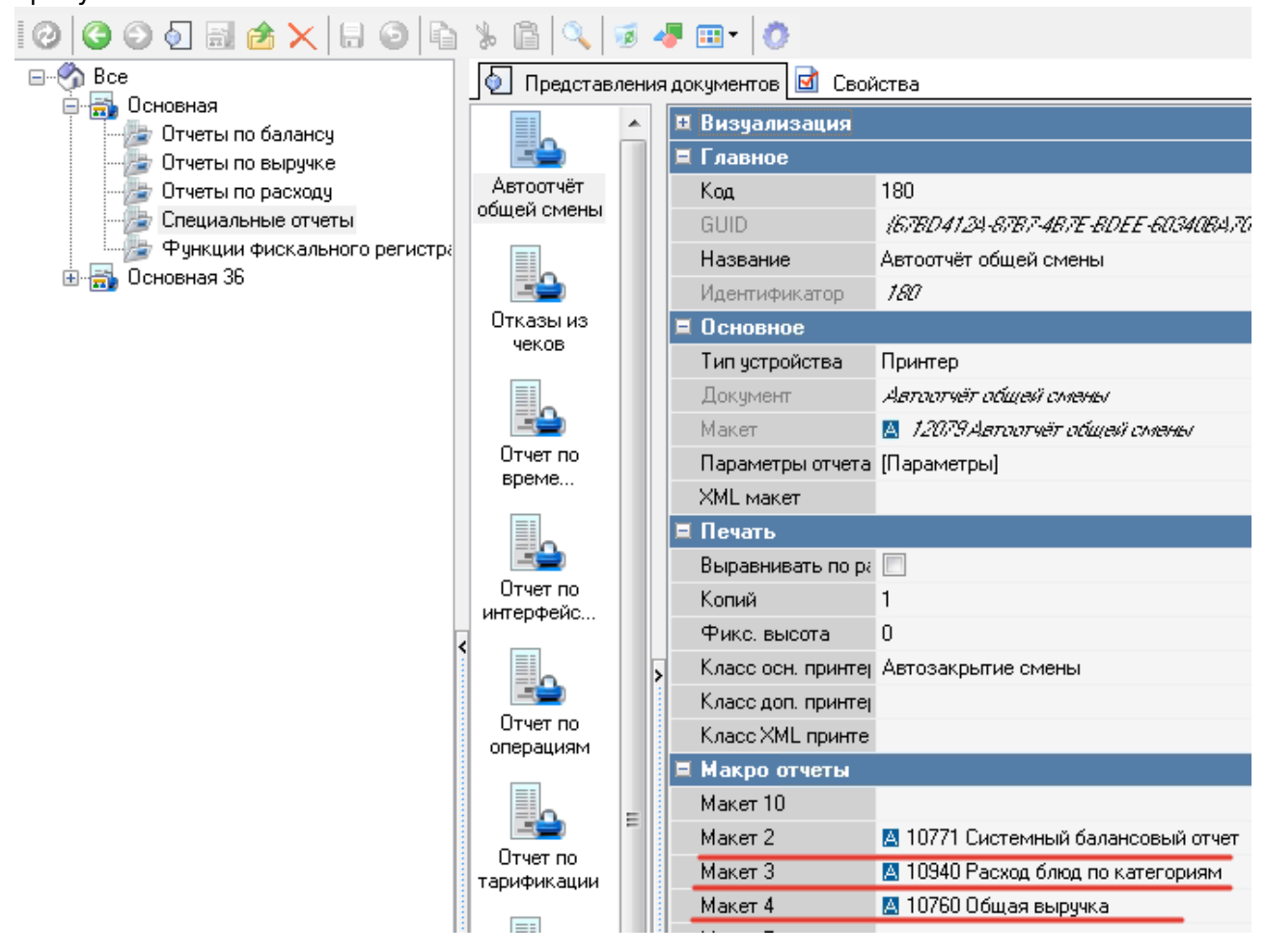

**ВАЖНО** Необходима перезагрузка кассового сервера после добавления на него интерфейса. При добавлении интерфейса на станцию печати также перезагрузить станцию печати

### **Создание группы в telegram**

- 1. Создать группу
- 2. Добавить бота @CarbisTBot в группу
- 3. Дать ему права админа с возможностью добавления новых админов
- 4. Удалить @CarbisTBot из группы
- 5. Добавить @CarbisTBot в группу снова (эти действия нужны для апгрейда группы в супергруппу и корректной работы бота)
- 6. Бот сообщит ID текущего чата для создания дальнейшей связки с рестораном.

#### **Подключение ресторана к чату**

#### [Для инженеров](http://wiki.carbis.ru/doku.php?id=internal:int_soft:tbot_admin)

Для подключения ресторана к чату необходимо направить в службу технической поддержки

ГК Карбис [письмо,](mailto:mailto:zakaz@carbis.ru) с названием ресторана и ID чата, полученным от бота в предыдущем пункте инструкции. Кроме того, необходимо указать нужные отчеты и их коды (можно посмотреть в менеджерской настройки→печать→документы и макеты).

Пример письма:

```
Прошу в системе CarbisTBot подключить уведомления от ресторана "Рога и Копыта"
к чату -22212458754,
а так же сделать доступными из чата следующие отчеты:
```
Расход блюд по категориям код - 10940 Скидки и наценки код - 52 Удаления чеков код - 50 Системный балансовый отчет код - 10771

В ответ Вы получите дальнейшие инструкции от службы технической поддержки.

**P.S. В случае, если необходимо подключить ресторан к нескольким чатам, для повышения оперативности обработки заявок просим перечислять все чаты в одном письме.**

### **Команды бота**

- /start@CarbisTBot вывести стартовую клавиатуру
- /getversion@CarbisTBot показать информацию о версии

## **Начало работы**

Для отображения списка отчетов отправить команду /start в чат

From: <https://wiki.carbis.ru/>- **База знаний ГК Карбис**

Permanent link: **<https://wiki.carbis.ru/external/carbistbot?rev=1575380892>**

Last update: **2019/12/03 16:48**